## Transferring files between the FX9750Gii and laptop (or PC)

*This resource was written by Derek Smith with the support of CASIO New Zealand. It may be freely distributed but remains the intellectual property of the author and CASIO.*

Select the LINK icon from the MAIN MENU by using the arrow keys to highlight the LINK icon and pressing [EXE] or pressing the [In] key for 'C'.

Storing files on the handheld or moving files from one calculator to another can be done using the 3-pin (SB-62 Cable Calculator to calculator link) or 5 pin FA-

124 (USB [high-speed data communication between PC and the FX9750GII) cables.

## A. 3-Pin (SB-62 Cable Calculator to calculator link)

Connect the two calculators together with the cable, making sure that the connecting is secure (you will feel the metal connector 'click' in place).

In 'Link' mode for the receiving calculator (needs to be set up first) select [F4] for the cable type, then select [F2] for '3Pin cable', then [F2] for receive.

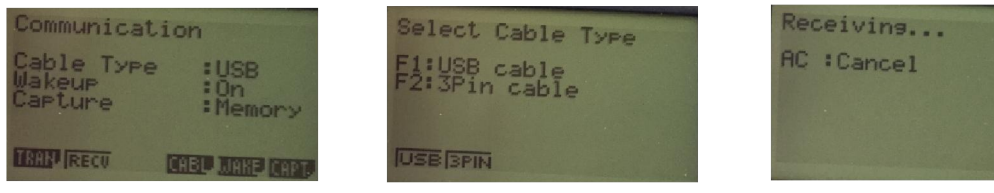

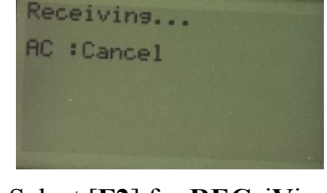

LINK mode. Select [F2] for 3pin. Select [F2] for RECeiVing.

Now, you can set up the TRANsmitting calculator, making sure that it is also set up for the '3Pin cable' connection, then press [F1] for transmitting. You can transfer any files or folders (all or some items inside) and multiple files and folders from any of the MAIN MENU icons.

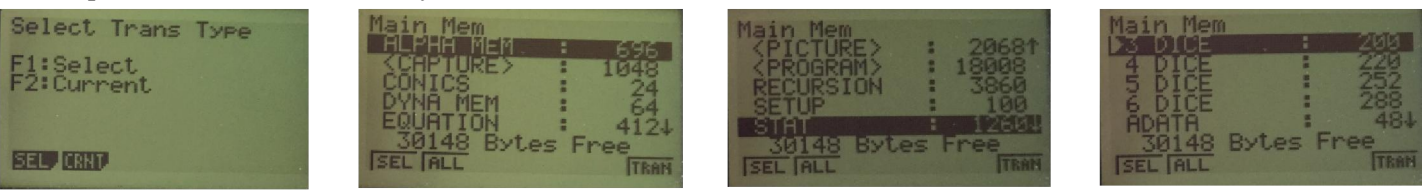

Review what file(s) to be transmitted by selecting them with the [EXE] key to open the folder, scroll through the files using the ▲ or ▼ arrows, and press [F1] to select the file and a '►' will appear on the left of the file name. When the files have been selected, press [F6] to transfer these to the receiving calculator. A message will appear on the screen, (see below), so either press [F1] for 'Yes' or [F6] for 'No' to exit the selection phase. Another message will pop-up on the screen (see below) when you press [F1] to transmit.

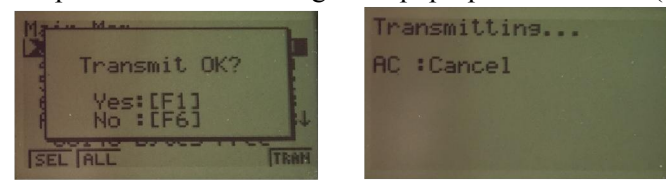

A 'Transfer Completed' message will appear on both screens when the file transfer is completed. Follow the instructions on the 'Receiving calculator' and if you want to send the same files to another calculator (e.g. a class set), then press [F2] for CuRreNT, and [F6] for transmitting, otherwise press [EXIT] to escape or [MENU] to return to the MAIN MENU.

B. 5 pin FA-124 [USB high-speed data communication between PC and the FX9750GII] The 'Link' icon is where communication with a personal computer can be made, for transmitting and receiving data or pictures from one calculator to another. Items can be selected one at a time or in groups or the entire calculator memory can be 'relocated'.

Open the CASIO FA-124 icon on your laptop/computer by clicking on it. The screen capture illustrated on the next page should be seen.

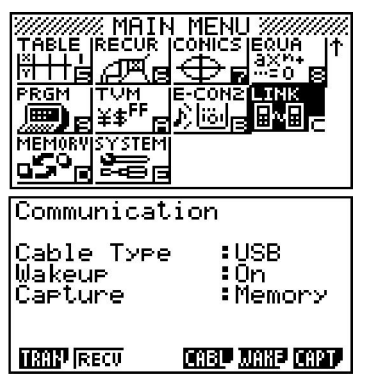

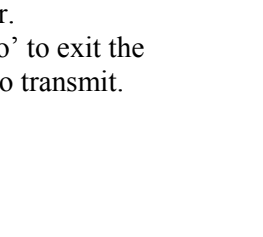

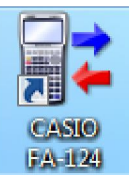

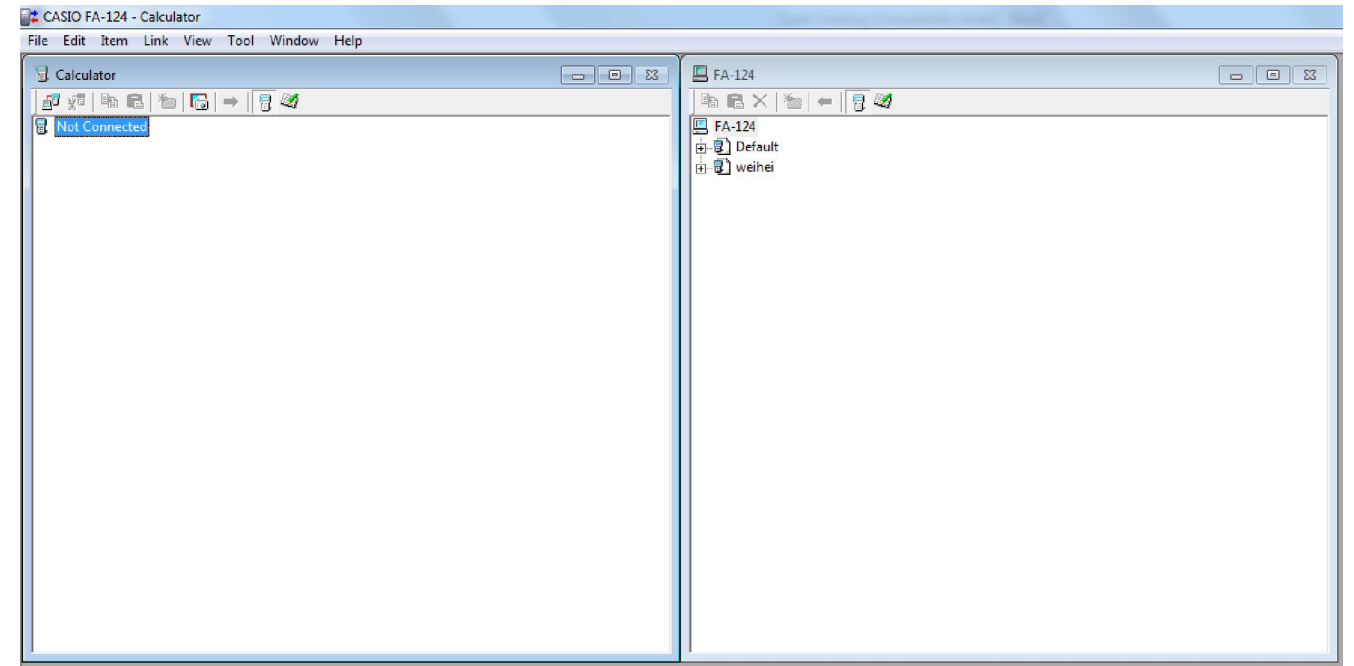

[Note: The CASIO FA-124 software can be downloaded from the https://edu.casio.com/education/support\_software. Scroll down the webpage to FA-124 clicking on the download link and save to your the laptop/computer.

Using the USB-5 Pin cable connect to each, the laptop/PC first. Now, turn the FX9750Gii calculator on, and a message will be displayed on the calculator screen. Press [F1] for DataTrans.

Following the instructions that will appear on the calculator screen. Press [F1] for DataTransfer.

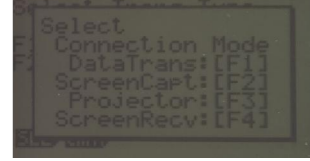

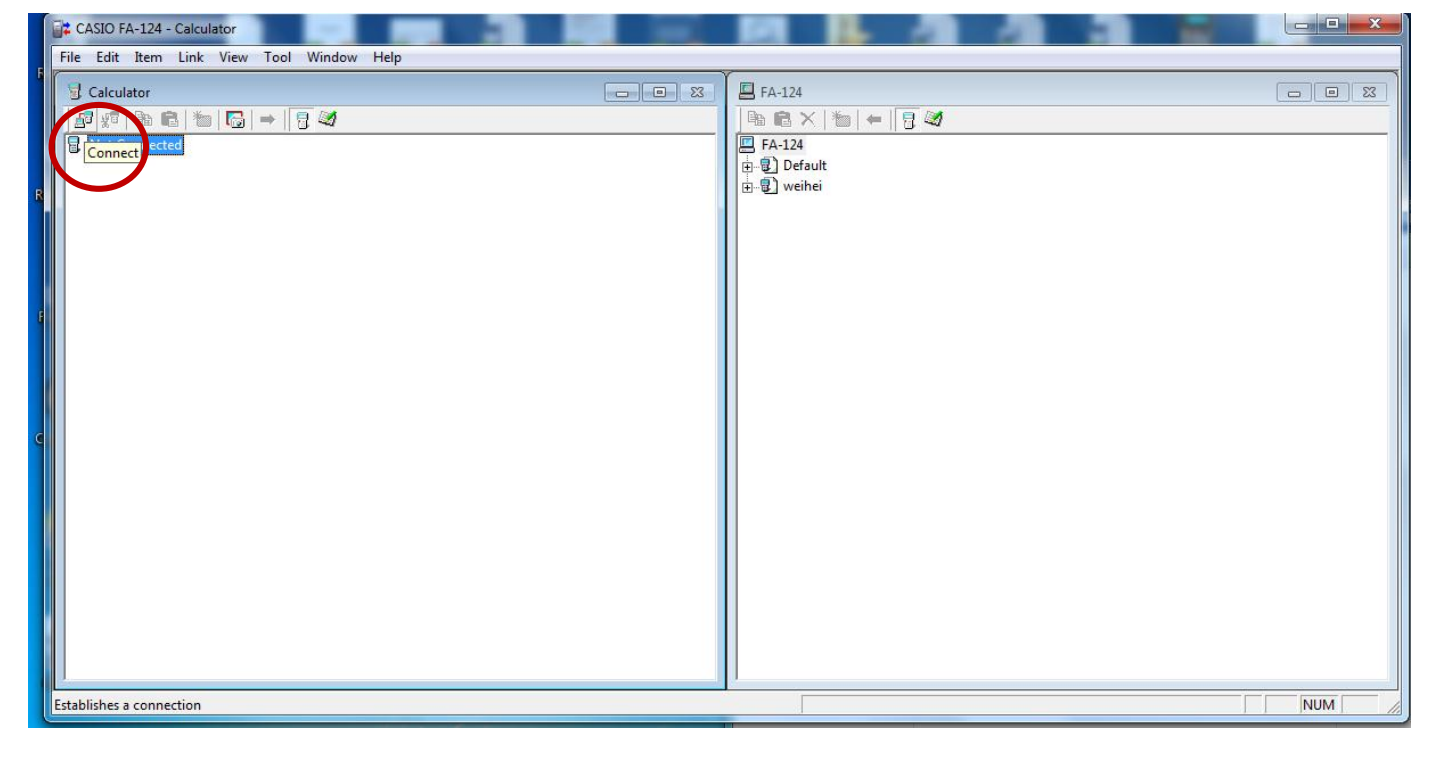

Click on the connect icon (circled above) . This will initiate the tranfer of all of the files stored on the hand-held FX9750Gii calculator to the FA-124 software on your laptop/PC.

You will see a 'Receiving ...' message pop-up appear, indicating that files are being captured, see the following screen capture.

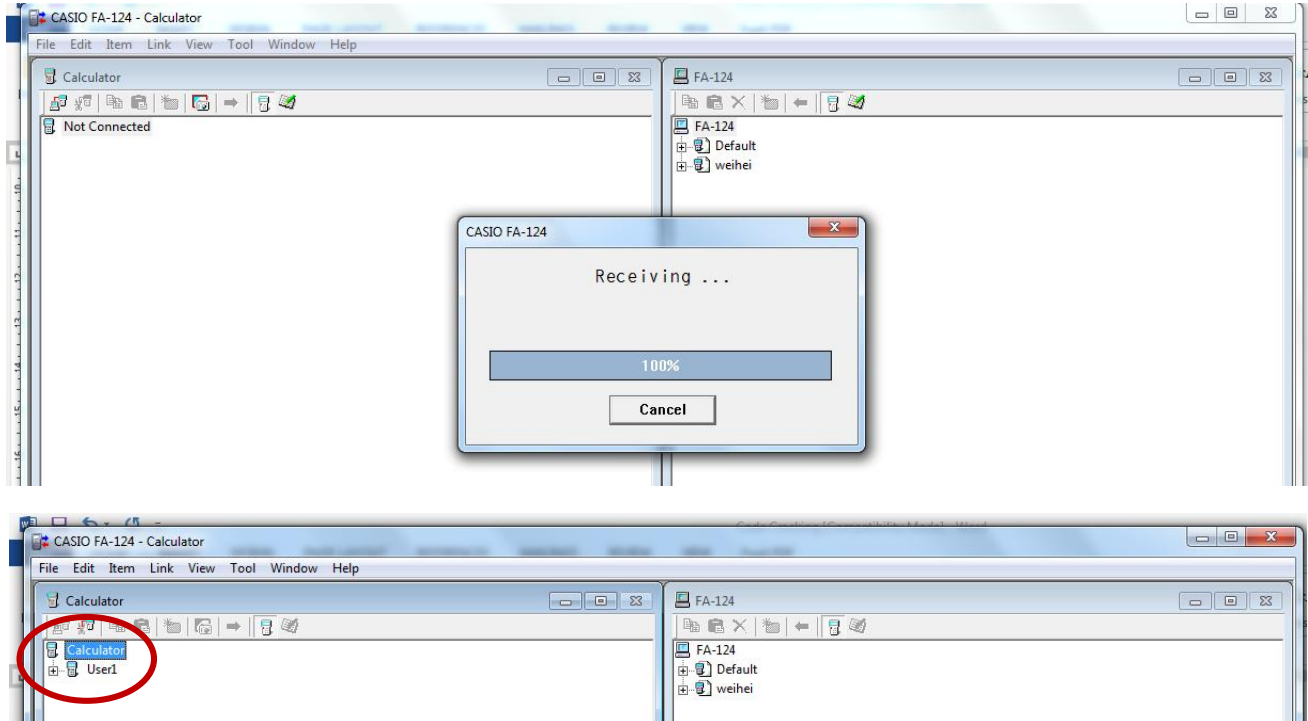

Note: The left windowscreen now shows the captured files and is labeled 'User1'. Clicking on the '+' symbol will expand and show all the folders (and files within).

To save all the folders/files (or some folders/files) of 'User1', click on the folders/files on the left windowscreen then 'drag and drop' these folders/files into the right windowscreen to either the 'Default' or 'weihei' folder. Again, a 'Receiving …' pop-up will appear indicating that files are being captured.

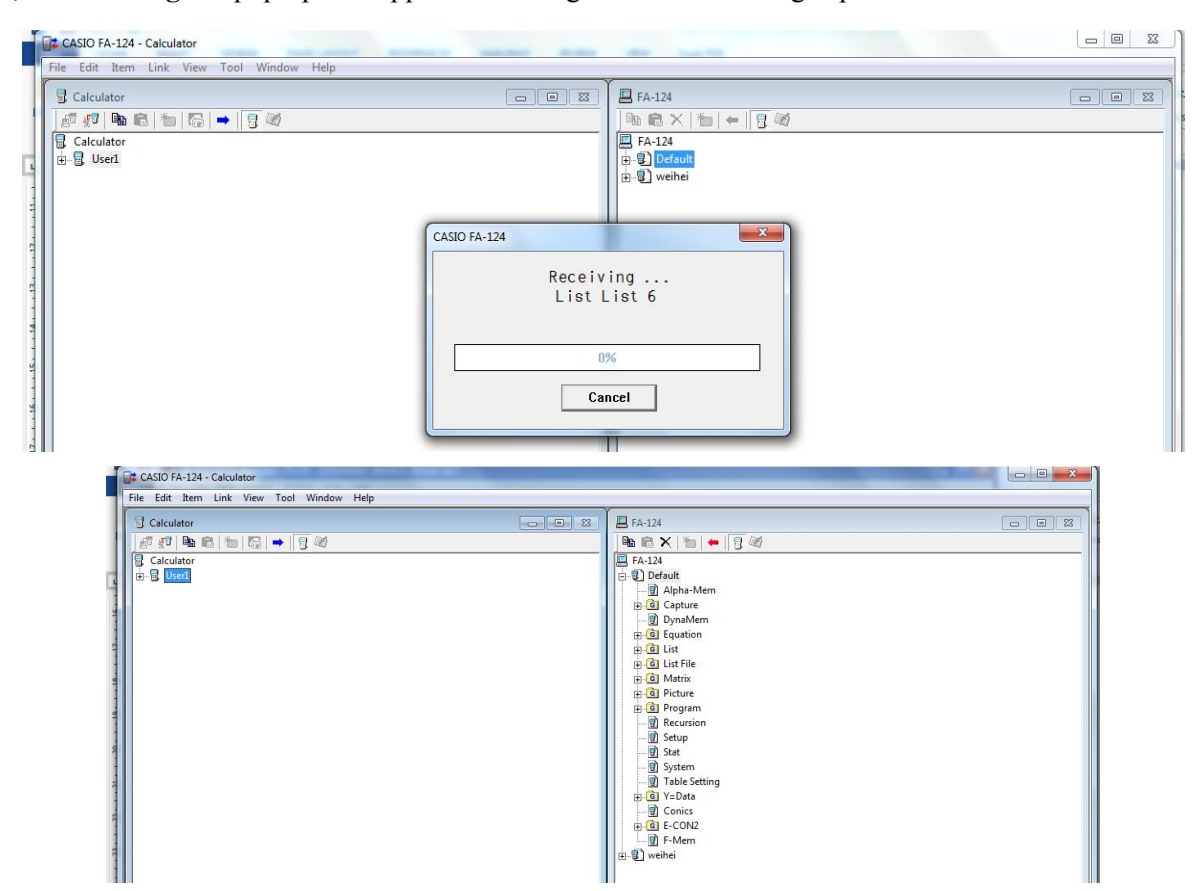

Note: Each Folder is a capture of all files in each of the MAIN MENU icons on the hand-held FX9750Gii calculator. Gragging folders or filesfrom the right screen to the left screen will transfer files from the laptop/PC to the hand-held FX9750GII.

> For further tips, more helpful information and software support visit our websites www.casio.edu.monacocorp.co.nz or http://graphic-technologies.co.nz